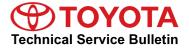

# Premium HDD Navigation Gracenote<sup>®</sup> Database Update Process (AVN/AW-EMV)

Service

Category Audio/Visual/Telematics

 Section
 Navigation/Multi Info Display
 Market
 USA
 Toyota Supports

### Applicability

| YEAR(S)     | MODEL(S)                                         | ADDITIONAL INFORMATION |  |
|-------------|--------------------------------------------------|------------------------|--|
| 2013        | Avalon, Avalon HV,<br>Land Cruiser, Venza        |                        |  |
| 2012 – 2013 | Camry, Camry HV,<br>Prius, Prius PHV, Prius<br>V |                        |  |
| 2012        | RAV4 EV                                          |                        |  |

### Introduction

Toyota models equipped with the Premium HDD Navigation (AVN/AW-EMV) System will periodically require an update to the Gracenote<sup>®</sup> Database. Gracenote<sup>®</sup> includes detailed information for songs (i.e. Genre, Artist, Song Title, Album Name, etc.). The Gracenote<sup>®</sup> update will be included on the "USB Drive – Navigation Update" SST. A Gracenote<sup>®</sup> update must be performed before a Navigation Map Update. A Navigation Map Update is not required to complete the Gracenote<sup>®</sup> update. Use the process described in this bulletin to perform the update.

### **Required Tools & Equipment**

| SPECIAL SERVICE TOOLS (SST)   | PART NUMBER   | QTY |
|-------------------------------|---------------|-----|
| USB Drive - Navigation Update | TOYD-HDD07-12 | 1   |

\* Essential SST.

### NOTE

Additional SSTs may be ordered by calling 1-800-933-8335.

### Warranty Information

| OP CODE | DESCRIPTION                | TIME | OFP | T1 | T2 |
|---------|----------------------------|------|-----|----|----|
| N/A     | Not Applicable to Warranty | -    | -   | -  | -  |

SEEK

~ TRACK

SETUP

¢

INFO

## Premium HDD Navigation Gracenote<sup>®</sup> Database Update Process (AVN/AW-EMV)

### **Repair Procedure**

- 1. Turn Ignition ON (Ready OFF).
- 2. Insert the USB Drive Navigation Update SST into the USB port of the vehicle (usually located under the navigation head unit, center console/armrest, or glove box).
- 3. Press the "Setup" button on the navigation head Figure 1. unit.

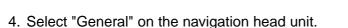

Database Update".

5. Press the down arrow and then select "Gracenote Figure 3.

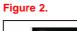

(in ▲·CLOS

RADIC

MEDIA

DEST

MAP

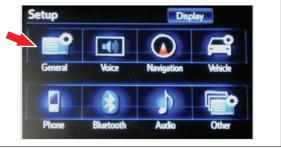

JBL

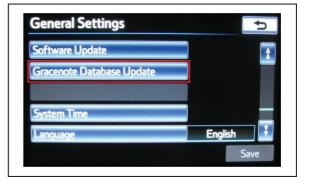

# Premium HDD Navigation Gracenote<sup>®</sup> Database Update Process (AVN/AW-EMV)

### **Repair Procedure (Continued)**

6. Select "Update" on the navigation head unit.

### Figure 4.

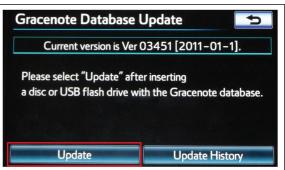

7. Select "Yes" on the navigation head unit.

#### Figure 5.

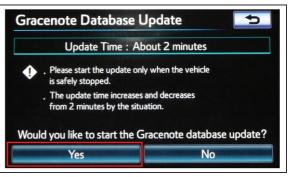

8. Gracenote Database Update will begin automatically.

### NOTE

This process will take about 2 minutes.

#### Figure 6.

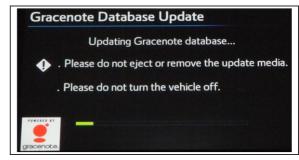

### Premium HDD Navigation Gracenote<sup>®</sup> Database Update Process (AVN/AW-EMV)

### **Repair Procedure (Continued)**

9. The head unit will display the new Gracenote version upon completion.

The head unit is now ready for a Navigation Map Update (if desired).

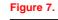

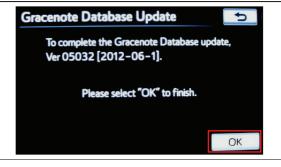